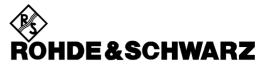

Test and Measurement Division

#### **Release Notes**

## **International Keyboards**

for R&S Spectrum Analyzer/ Signal Analyzer

| $\triangleright$ | R&S FSVA(Win7) | 1321.3008.xx |
|------------------|----------------|--------------|
| $\triangleright$ | R&S FSV(Win7)  | 1321.3008.xx |
| $\triangleright$ | R&S FSV(XP)    | 1307.9002.xx |
| $\triangleright$ | R&S FSL(XP)    | 1300.2502.xx |
| $\triangleright$ | R&S FSP(XP)    | 1164.4391.xx |
| $\triangleright$ | R&S FSU(XP)    | 1166.1660.xx |
| $\triangleright$ | R&S FSQ(XP)    | 1155.5001.xx |
| $\triangleright$ | R&S FSG(XP)    | 1309.0002.xx |
| $\triangleright$ | R&S FMU(XP)    | 1303.3500.02 |
|                  |                |              |

#### **New Features:**

• Installation of the German, Spanish, French, Italian and Portuguese keyboard support

4

Release Note Revision:

Printed in the Federal Republic of Germany

#### Contents

| History                                            | 2 |
|----------------------------------------------------|---|
| General Topics                                     | 2 |
| Installation of the international keyboard support | 2 |
| International keyboard support for Windows 7       | 5 |
| Known Problems                                     | 7 |

### History

| Date       | Rel Note Rev | Changes                                |
|------------|--------------|----------------------------------------|
| 02.05.2007 | 1            | First revision                         |
| 21.05.2008 | 2            | Pictures and instrument R&S FSG added. |
| 22.08.2011 | 3            | Instrument R&S FSV added.              |
| 28.09.2016 | 4            | Instrument R&S FSVA added.             |

### **General Topics**

This update will enhance the embedded XP operating system of the following keyboard layouts:

- > German Keyboards
- > Spanish Keyboards
- French Keyboards
- > Italian Keyboards
- > Portuguese Keyboards

# Installation of the international keyboard support for Windows XP

For the installation of the German keyboard support, proceed with the following steps:

- 1) Copy the file **FsxInternationalKeyboards.msi** onto USB stick for floppy disk.
- 2) Connect keyboard and mouse to the analyzer.
- 3) Switch the analyzer on and wait until the boot process is finished.
- 4) Terminate the analyzer firmware by pressing <ALT> <F4>.
- 5) Start Windows Explorer
- 6) Start the installation procedure with double click onto the file FsxInternationalKeyboards.msi.
- 7) Reboot the analyzer.
- 8) Now open the windows start menu by pressing the windows key or <CTRL> <ESC>.
- 9) Select Settings Control Panel Reginal and Language Options Languages.

| Regional and Language Options                                                                                                 |
|----------------------------------------------------------------------------------------------------|
| Regional Options Languages Advanced                                                                                           |
| Text services and input languages<br>To view or change the languages and methods you can use to enter<br>text, click Details. |
| Details                                                                                                    |
| Supplemental language support                                                                                                 |
| Most languages are installed by default. To install additional languages,<br>select the appropriate check box below.          |
| Install files for complex script and right-to-left languages (including Thai)                                                 |
| Install files for East Asian languages                                                                                        |
|                                                                                                    |
|                                                                                                    |
|                                                                                                    |
|                                                                                                    |
|                                                                                                    |
|                                                                                                    |
| OK Cancel Apply                                                                                                    |
| OK Cancel Apply                                                                                                    |

10) Select Details.

| Text Services and Input Languages                                                                                                    |
|----------------------------------------------------------------------------------------------------|
| Settings Advanced                                                                                                    |
| Default input language<br>Select one of the installed input languages to use when you start your<br>computer.                                                                                                    |
| English (United States) - US                                                                                                    |
| Installed services<br>Select the services that you want for each input language shown in the<br>list. Use the Add and Remove buttons to modify this list.<br>EN English (United States)<br>Keyboard<br>• US<br>Add<br>Remove<br>Properties |
| Preferences                                                                                                    |
| Language Bar                                                                                                    |
| OK Cancel Apply                                                                                                    |

11) Select *Add*, choose one of the available input languages and confirm with OK and the dialog will be close.

12) Now change the *Default input language* as needed and close all open dialogs with OK.

| Text Services and Input Languages                                                                                                    | ? ×                  |
|----------------------------------------------------------------------------------------------------|----------------------|
| Settings Advanced Default input Janguage Select one of the installed input languages to use when computer.                                 | n you start your     |
| French (France) - French                                                                                                    |                      |
| ☐Installed services<br>Select the services that you want for each input langua<br>list. Use the Add and Remove buttons to modify this list |                      |
| EN English (United States)<br>EN Keyboard<br>US                                                                                            |                      |
| FR French (France)<br>Keyboard<br>• French                                                                                                 | A <u>d</u> d         |
|                                                                                                    | Remove<br>Properties |
|                                                                                                    |                      |
| Preferences   Language Bar Key Settings                                                                                                    |                      |
| OK Cance                                                                                                    | I <u>A</u> pply      |

13) Reboot the analyzer.

#### International keyboard support for Windows 7

For the installation of the German keyboard support, proceed with the following steps:

1) Select Control Panel - Clock, Language and Regions - Change Keyboard or other input methods

| 🔗 Region and Language                                                                                                    |
|----------------------------------------------------------------------------------------------------|
| Formats Location Keyboards and Languages Administrative                                                                   |
| Keyboards and other input languages<br>To change your keyboard or input language click Change keyboards.                  |
| Change keyboards                                                                                                    |
| How do I change the keyboard layout for the Welcome screen?                                                               |
| Display language                                                                                                    |
| Install or uninstall languages that Windows can use to display text and where supported recognize speech and handwriting. |
| 👘 🚱 Install/uninstall languages                                                                                           |
|                                                                                                    |
|                                                                                                    |
|                                                                                                    |
|                                                                                                    |
|                                                                                                    |
|                                                                                                    |
|                                                                                                    |
| How can I install additional languages?                                                                                   |
| OK Cancel Apply                                                                                                    |

2) Select Change keyboards...

| Text Services and Input Lang                                                             |                      |  |  |
|------------------------------------------------------------------------------------------|----------------------|--|--|
| Select one of the installed input languages to use as the default for all inp<br>fields. |                      |  |  |
| English (United States) - US                                                             |                      |  |  |
| Use the Add and Remove buttons to modify this I                                          | list.                |  |  |
| English (United States)                                                                  | Add                  |  |  |
| 🦾 🍯 Keyboard                                                                             | Remove               |  |  |
| 🦾 🍯 Keyboard                                                                             | Remove<br>Properties |  |  |
| 🦾 🍯 Keyboard                                                                             | Remove               |  |  |

3) Select *Add*, choose one of the available input languages and confirm with OK and the dialog will be close.

| 🔮 Text Services and Input Langua                                                                                                    | ges 🔀                                                      |  |  |  |
|----------------------------------------------------------------------------------------------------|------------------------------------------------------------|--|--|--|
| General Language Bar Advanced Key Settings                                                                                                    |                                                            |  |  |  |
| Default input language<br>Select one of the installed input languages to use as the default for all input<br>fields.                                                                                                    |                                                            |  |  |  |
| Installed services<br>Select the services that you want for each input langu<br>Use the Add and Remove buttons to modify this list.<br>English (United States)<br>Keyboard<br>US<br>FR French (France)<br>Keyboard<br>French | Add<br>Add<br>Remove<br>Properties<br>Move Up<br>Move Down |  |  |  |
| OK Cancel Apply                                                                                                    |                                                            |  |  |  |

- 4) Now change the *Default input language* as needed and close all open dialogs with OK.
- 5) Reboot the analyzer.

#### **Known Problems**

For FSP/FSU/FSQ: A base system firmware 4.3x (for FSG: V4.39 SP1) or newer is required to support the international keyboard driver. In older versions some of the front panel keys will not work properly.

For FSV: A base system Firmware 1.61Sp2 or newer is required to support the international keyboard driver. In older versions some of the front panel keys will not work properly